# **Zusatzanleitung WEM-Modul**

# **1. Allgemeines**

Dieses Notrufgerät wurde ab Werk mit einem WEM-Modul (Wireless Extension Module) ausgeliefert.

Das WEM-Modul wurde entwickelt, um Notrufgeräte des Typs NRT 1 XT V3 mit einer WLAN-Schnittstelle auszustatten. Das WEM-Modul kann mit verschiedenen Applikationen ausgestattet werden.

Momentan ist die Applikation "VNS" (visuelles Notrufsystem für Smartphones) verfügbar. Bei VNS handelt es sich um eine Erweiterung für den normalen Sprachnotruf.

Durch den Einsatz von VNS können parallel zum Sprachnotruf wichtige Informationen über die Smartphones der Fahrgäste abgefragt und wichtige Informationen angezeigt werden. Das System eignet sich z.B. für Hörgeschädigte, Gehörlose und Personen, welche die Landessprache nicht sprechen.

# **2. Lieferumfang**

- WEM-Modul (bereits im Notrufgerät eingebaut)
- Aufkleber "VISUAL EMERGENCY CALL FOR SMARTPHONE"
- Diese Zusatzanleitung

## **3. Übersicht**

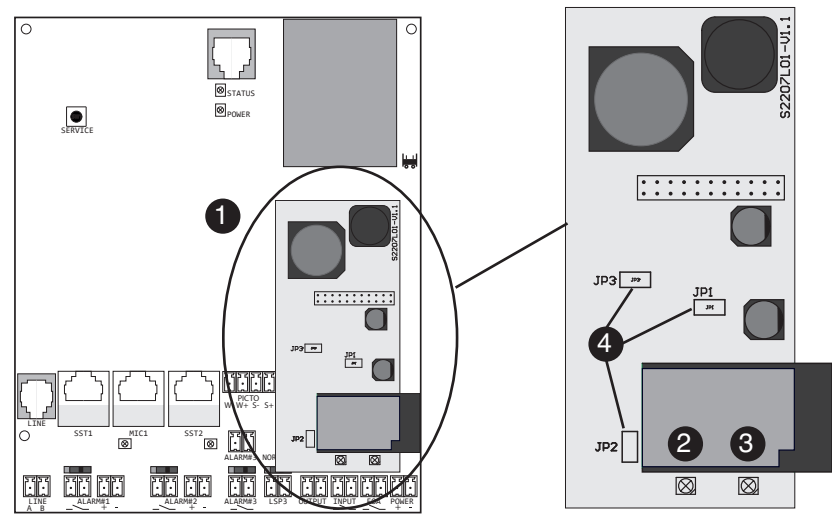

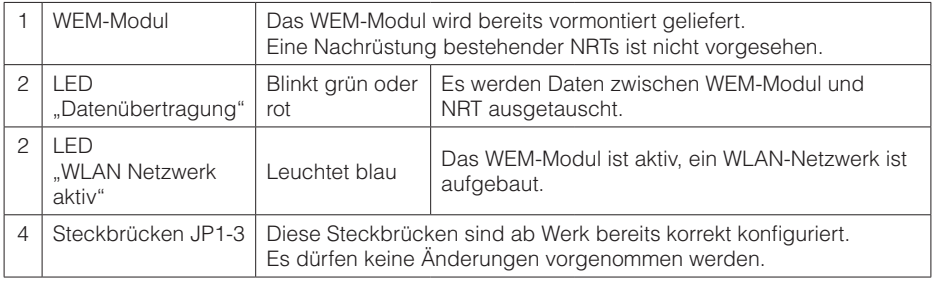

## **4. Installation**

- Installieren Sie das Notrufgerät gemäß der dem NRT beiliegenden Montage- und Installationsanleitung.
- Beiliegenden Aufkleber gut sichtbar in der Nähe der Bedienelemente/Notruftaste des Aufzuges anbringen (Höhe ca. 1100mm, je nach vorhandenem Platz). Wenn der Aufzug mit mehreren Notruftasten ausgestattet ist, muss in der Nähe jeder Notruftaste ein Aufkleber angebracht werden. Zusätzlich benötigte Aufkleber können bei Telegärtner Elektronik GmbH unter Art. Nr. 117857 bestellt werden.

# **5. Konfiguration**

Aus technischen Gründen ist die Konfiguration des NRTs über die Terminal-Schnittstelle nur möglich, wenn der Service-Modus aktiviert ist. Betätigen Sie hierzu einmal die Servicetaste des NRTs. Es ertönt ein Piepton und der Servicebetrieb wird aktiviert (blaue LED auf dem WEM-Modul leuchtet).

Auf das NRT kann jetzt über die Terminal-Schnittstelle zugegriffen werden.

Der Service-Modus wird durch erneutes Drücken der Service-Taste am NRT beendet. Die blaue LED am WEM-Modul erlischt wieder. Aus Sicherheitsgründen wird der Service-Modus nach 30 Minuten automatisch beendet.

## Konfiguration NRT

Die Grundkonfiguration des WEM-Moduls und der VNS-Applikation wurde bereits im Werk für eine einzelne Aufzugsanlage vorgenommen. Werden mehrere NRTs (Aufzuggruppe) mit WEM-Modul an einem Telefonanschluss/Mobilfunkgateway betrieben, muss diese Konfiguration entsprechend geändert werden.

Die Konfiguration ist nur mit dem Programmiergerät PRG100 oder der Programmiersoftware PRS möglich.

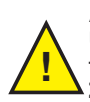

# **Achtung:**

**Um auf die Konfiguration des Notrufgerätes über die Terminal-Schnittstelle zugreifen zu können, muss zuerst die Service-Taste am NRT kurz gedrückt werden. Zur Bestätigung ertönt ein Piepton und die blaue LED am WEM-Modul leuchtet auf.**

Mit WEM ausgestattete Notrufgeräte haben folgendes, zusätzliches Menü: **Einstellungen?**

### **Modul?**

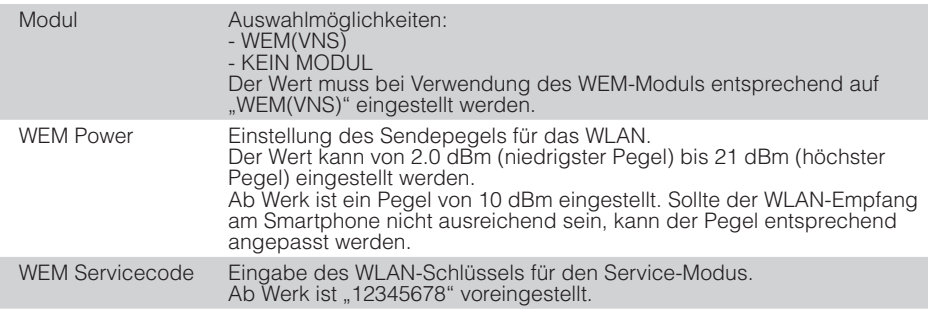

WEM VNS SSID Einstellung des Netzwerknamens für das im Notruffall aufgebaute WLAN. Einstellbar sind die Werte: ".emergency\_call" (Werkseinstellung)/ "emergency\_call\_1" - "emergency\_call\_9" Handelt es sich um eine einzelne Aufzugsanlage so kann die Werkseinstellung "emergency\_call" beibehalten werden. Werden mehrere NRTs mit WEM-Modul in unmittelbarer Nähe (Aufzuggruppe) zueinander eingesetzt, muss für jede Aufzugsanlage ein entsprechender Netzwerkname gewählt werden. Jeder Netzwerkname darf innerhalb der Aufzuggruppe nur einmal vorkommen. Beachten Sie, dass der mitgelieferte Aufkleber nur für den WLAN-Namen "seconder side, according ist. Aufkleber für die weiteren Netzwerknamen sind auf Anfrage bei Telegärtner Elektronik GmbH erhältlich.

## Konfiguration WEM-Modul

Nach Aktivierung des Service-Modus wird vom WEM-Modul ein WLAN-Netz aufgebaut. Dieses Netzwerk ist unter der SSID "nrt\_service" erreichbar.

- Mit dem Netzwerk "nrt\_service" verbinden.
- WLAN Schlüssel eingeben (ab Werk "12345678", siehe WEM Servicecode auf Seite 2).
- Browser auf dem Smartphone öffnen.
- URL 192.168.4.1 mit dem Browser öffnen
- Benutzername "admin" und Passwort "admin" eingeben.
- Sie befinden sich jetzt im Servicemenü des WEM-Moduls.

#### **6. Inbetriebnahme / Kontrolle WLAN-Signalstärke WEM-Modul**

- Aktivieren Sie den Service-Modus und verbinden Sie sich mit dem Netzwerk "nrt\_service".
- Prüfen Sie die Signalstärke des WLAN-Netzes in der Aufzugskabine mit der entsprechenden Anzeige Ihres Smartphones. Wenn das Signal zu schwach ist, kann es wie auf Seite 2, WEM Power beschrieben, eingestellt werden.
- Service-Modus deaktivieren

### **7. Ablauf eines Notrufes**

- Notruftaste für mindestens 3 Sekunden betätigen.
- Sprachnotruf wird übermittelt.
- QR-Code mit Smartphone scannen.
- Smartphone mit dem VNS-WLAN verbinden.
- Nach einer kurzen Ladezeit wird die Oberfläche des VNS-Notrufes dargestellt.
- Nach Beantwortung der Fragen kann der "visuelle" Notruf über den entsprechenden Button abgesendet werden.
- Notrufzentrale bekommt die Antworten übermittelt.
- Notrufzentrale kann eine Info an das Smartphone schicken.
- Das WLAN-Netzwerk bleibt so lange aktiv, bis entweder die Notrufzentrale (NRZ800) ein Notrufende per DTMF-Protokoll an das Gerät sendet oder bis zum Ablauf einer Zeit von 30 Minuten.

#### **8. Technische Daten**

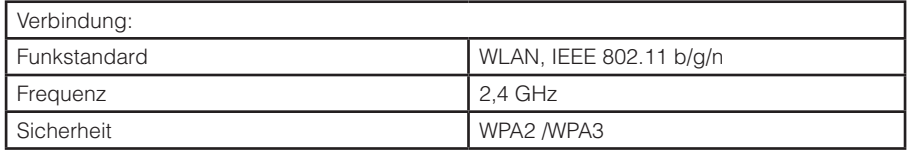

#### **Sicherheitshinweise:**

Diese Anleitung beinhaltet wichtige Anweisungen, welche bei der Montage und Inbetriebnahme unbedingt zu beachten sind. Bitte lesen Sie alle Anweisungen aufmerksam durch, bevor Sie mit den Arbeiten beginnen und bewahren Sie diese Anleitung für spätere Arbeiten auf.

Der Gesetzgeber fordert, dass wir Ihnen wichtige Hinweise für Ihre Sicherheit geben und Sie darauf hinweisen, wie Sie Schäden am Gerät und an anderen Einrichtungen vermeiden. Telegärtner Elektronik GmbH haftet nicht für Schäden, die aus fahrlässiger oder vorsätzlicher Missachtung der Anweisungen in dieser Anleitung entstehen!

- Lassen Sie keine Flüssigkeit in das Innere des Notrufgerätes eindringen.
- Elektrische Schläge oder Kurzschlüsse können die Folge sein.
- Verlegen Sie die Anschlussleitungen unfallsicher!
- Schützen Sie die Anzeige vor Staub, aggressiven Flüssigkeiten und Dämpfen.
- Bei Gewitter dürfen die Anschlussleitungen nicht installiert oder angeschlossen werden.

#### **Urheberrecht:**

Für diese Dokumentation behalten wir uns alle Rechte vor; dies gilt insbesondere für den Fall der Patentierung oder Gebrauchsmustereintragung. Weder die gesamte Dokumentation noch Teile aus ihr dürfen manuell oder auf sonstige Weise ohne unsere ausdrückliche schriftliche Genehmigung verändert oder in eine beliebige Sprache oder Computersprache jedweder Form mit jeglichen Mitteln übersetzt werden. Dies gilt für elektronische, mechanische, optische, chemische und alle anderen Medien. In dieser Dokumentation verwendete Warenbezeichnungen und Firmennamen unterliegen den Rechten der jeweils betroffenen Firmen.

Copyright 2023 Telegärtner Elektronik GmbH, Hofäckerstraße 18, 74564 Crailsheim Artikel Nr.: 117858 Stand 07.08.2023